## **Step By Step Guide to Access E-Resources using OpenVPN**

ICT Center- University of Ruhuna

1. Go to this link <https://opac.lib.ruh.ac.lk/downloads/Checkpoint-VPN-Student.exe> OR <https://www.lib.ruh.ac.lk/wp-content/docs/Checkpoint-VPN-Student.exe>

Then Click on the link "Download VPN Client"

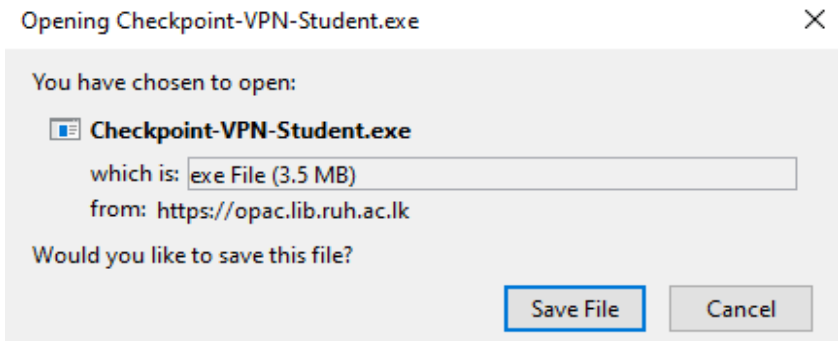

2. After downloading the "VPN Client", open the downloaded file, "Checkpoint-VPN-Student".

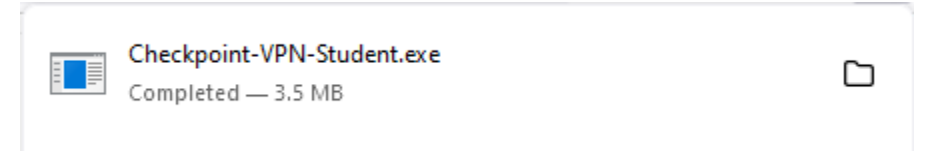

3. An Install Shield Wizard will be opened for installation and click on "Run"

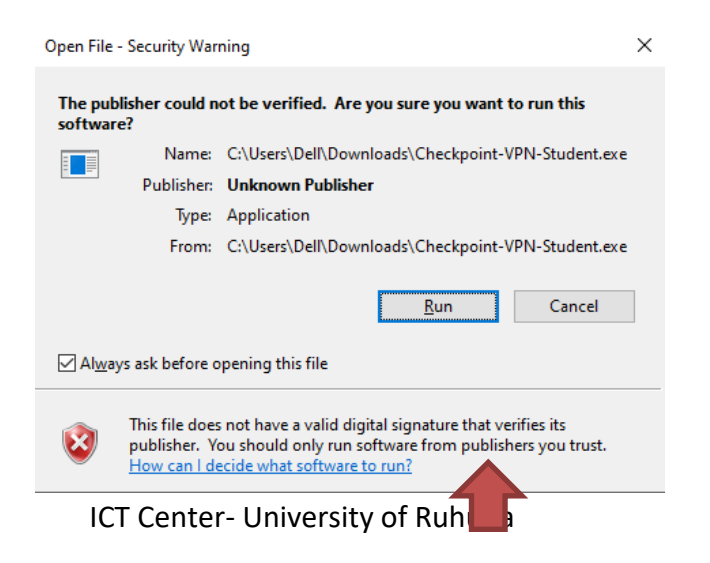

4. Setup "OpenVpn 2.5.2"will be opened for installation and click on "Install Now"

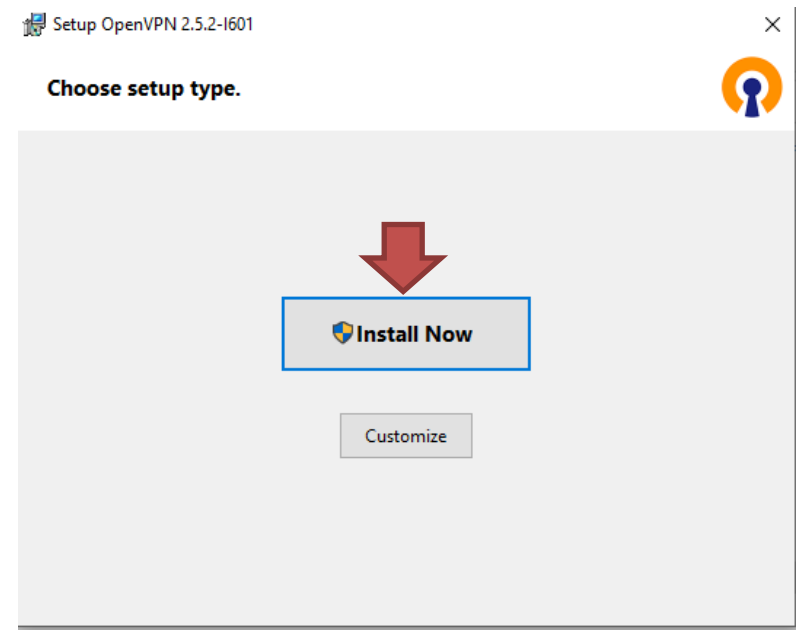

5. Wait until the installation process is completed

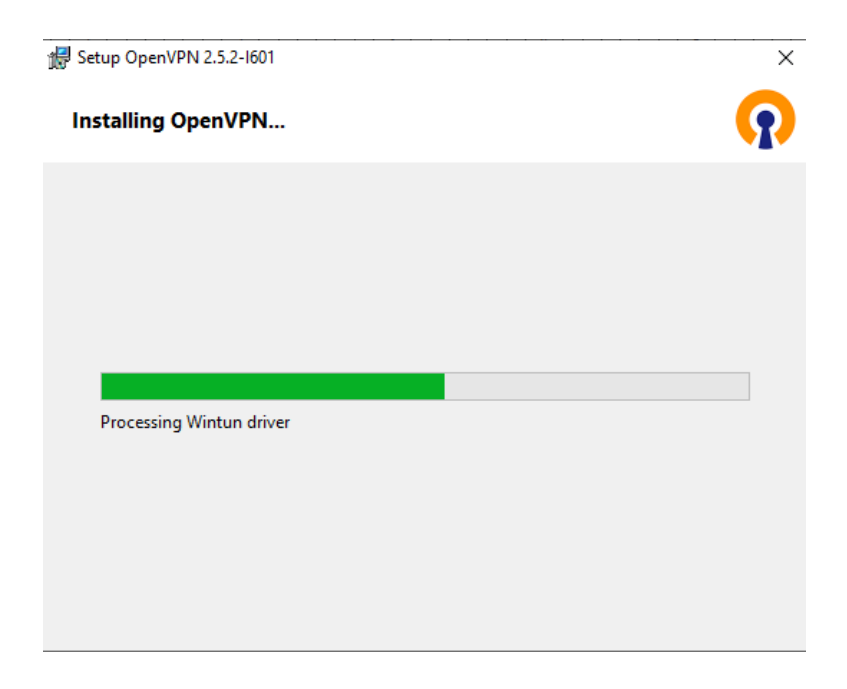

6. OpenVpn Installing completed and click on "close"

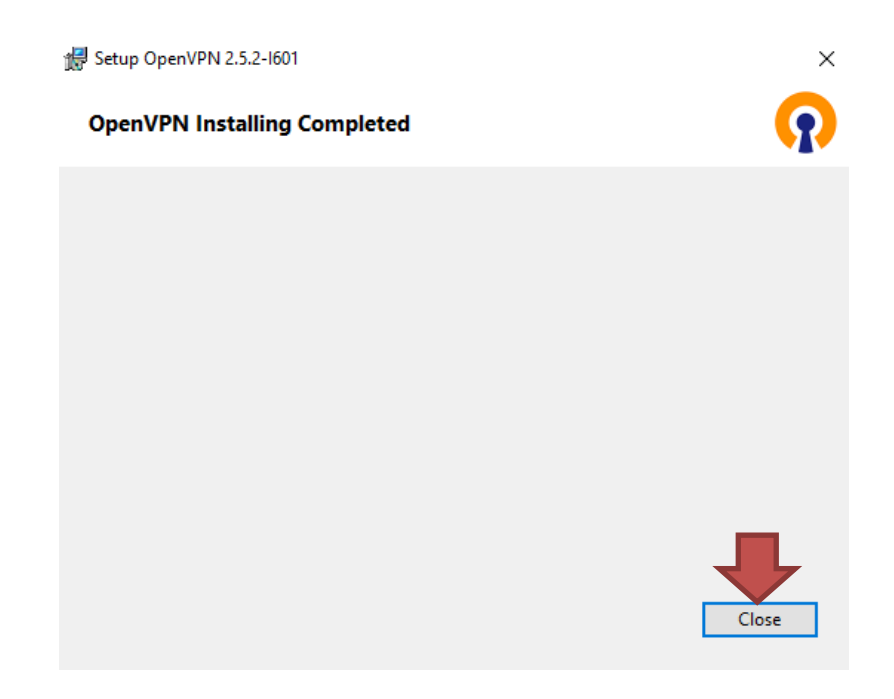

7. An OpenVpn Configuration Setup will be opened and click on "Install"

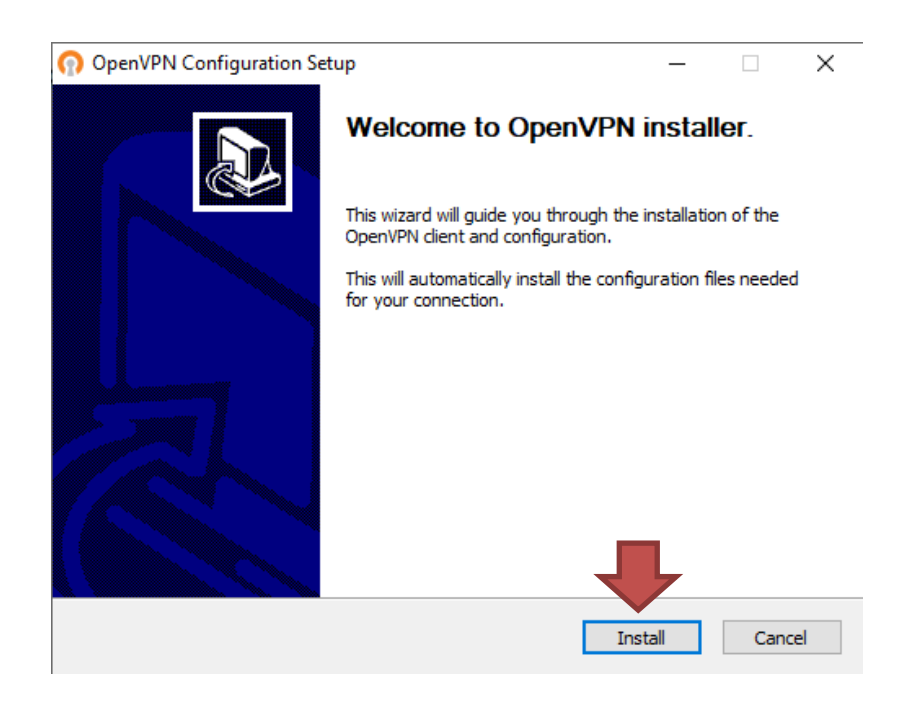

8. Wait until the installation process is completed. After installation process is finished, click on "close"

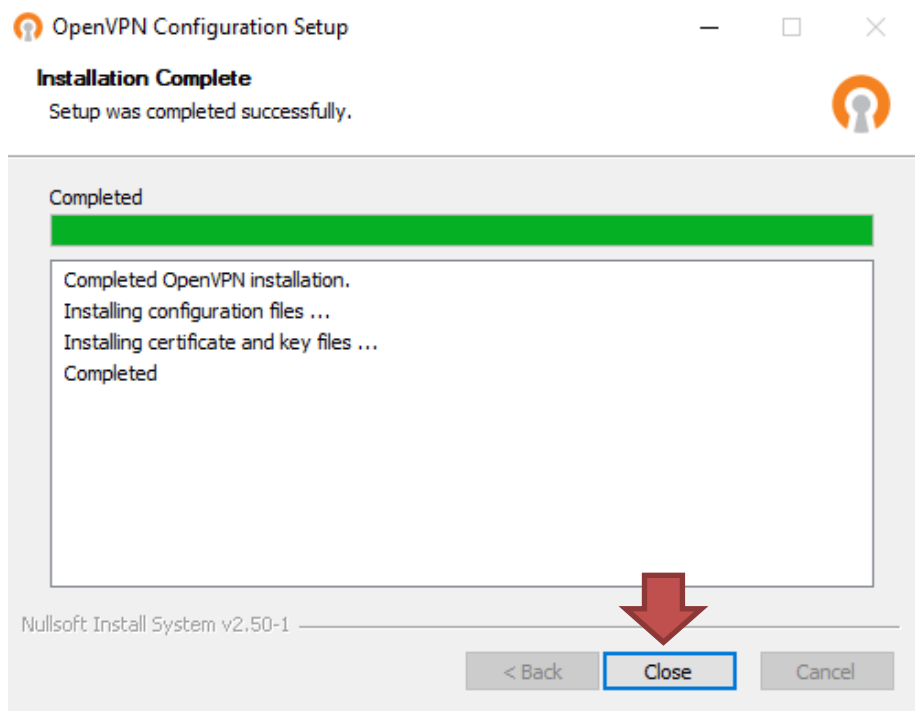

9. Click on "Show Hidden Icons" and then right click on "OpenVPN GUI" icon

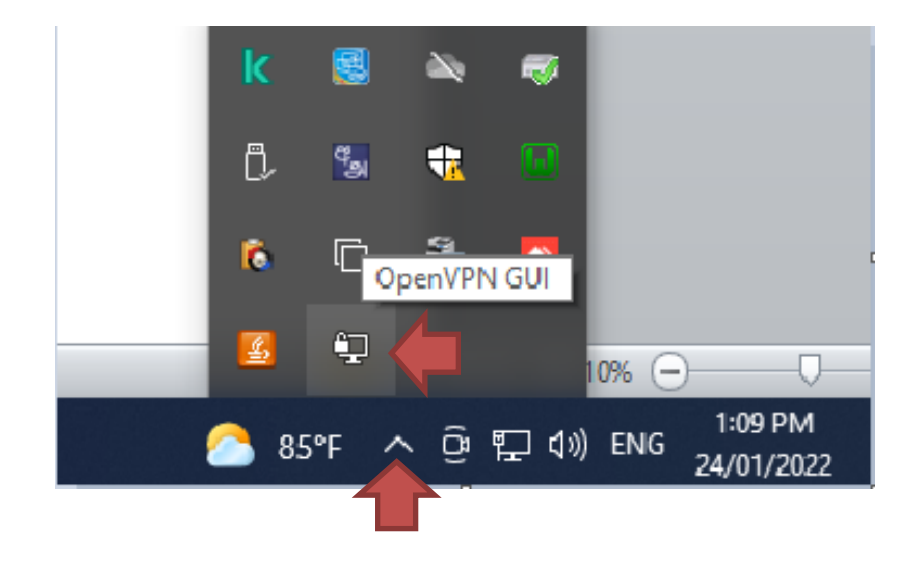

10. Select "Connect" from the list.

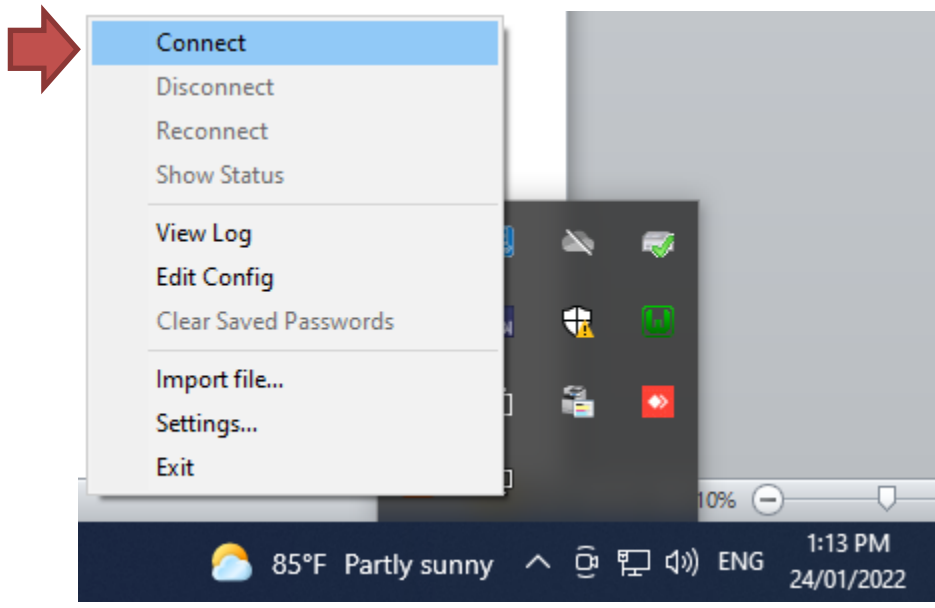

11. Type the username and password of the box and click "ok"

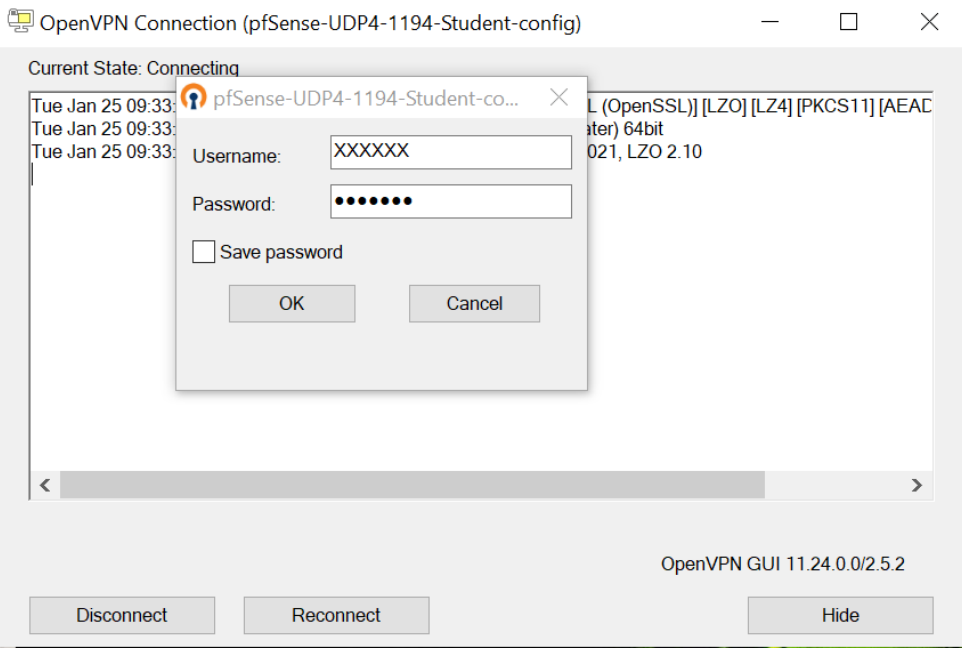

12. OpenVPN GUI should be green after successful login

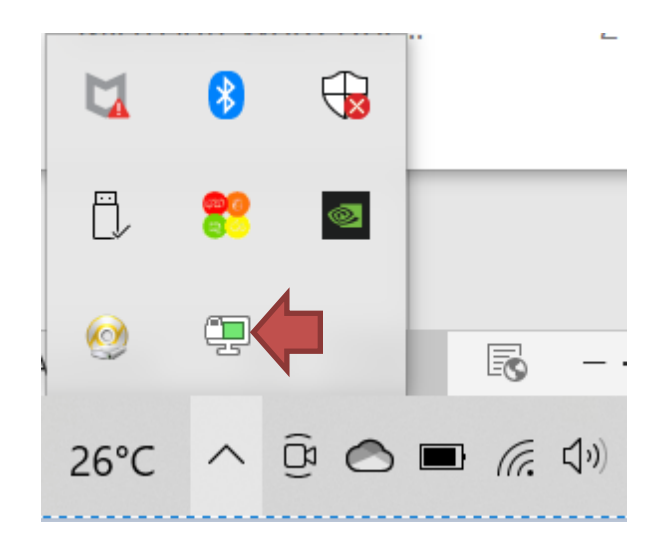

- 13. Go to the Library web<https://www.lib.ruh.ac.lk/>
- 14. Scroll down to library website home page and click "E-Resources"

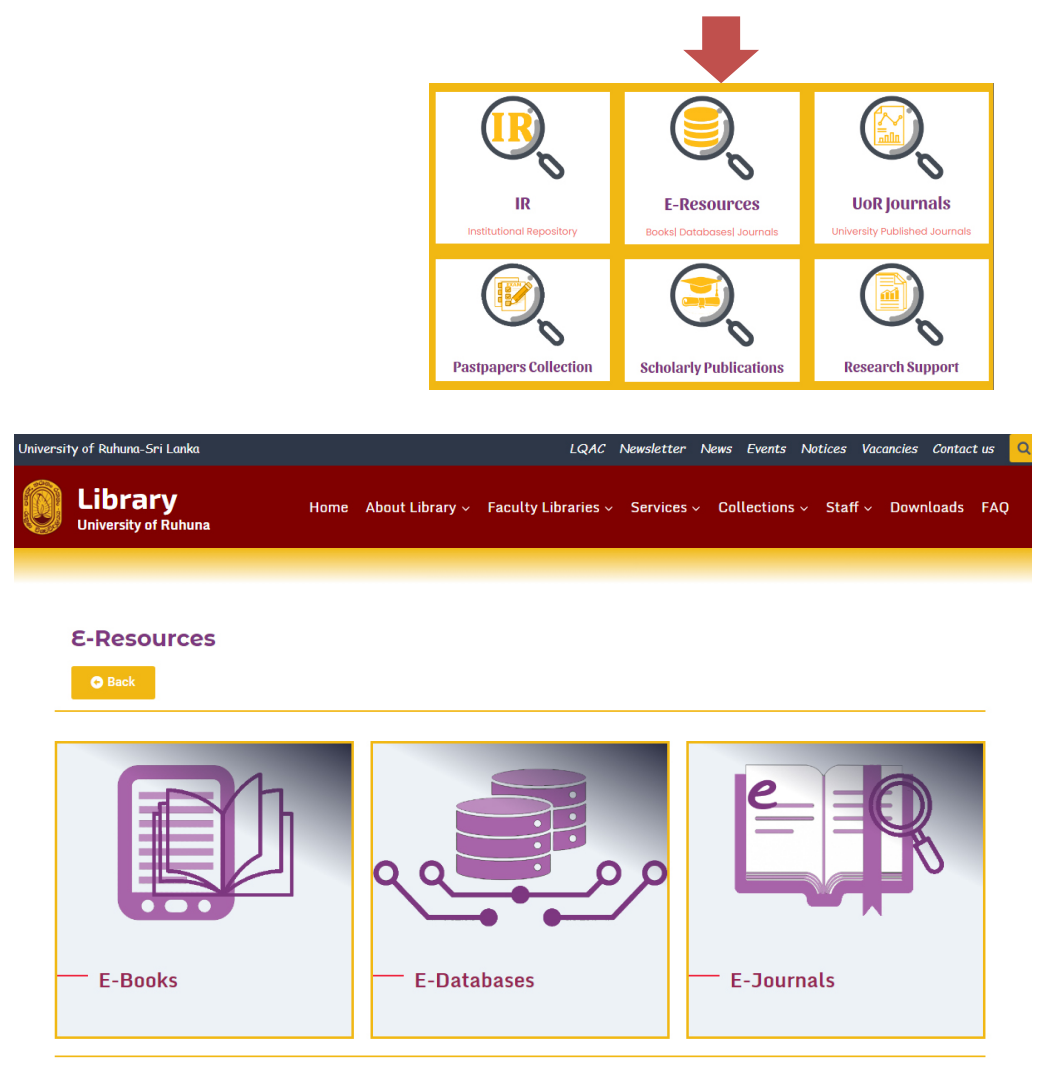